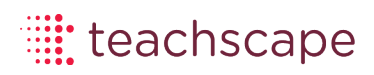

# **Focus for Observers User Guide**

1. From the home screen, click the Focus tab to access the product

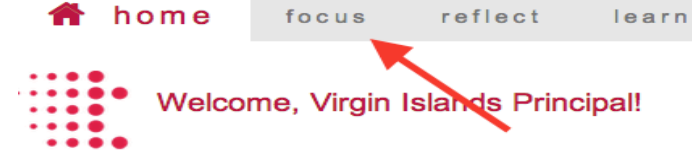

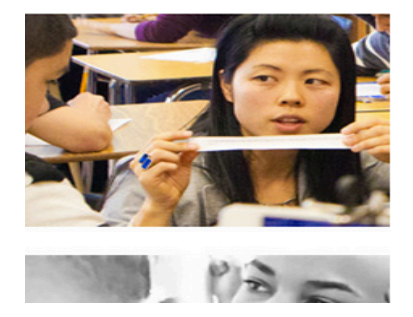

#### **Welcome to Teachscape!**

Teachscape is a comprehensive integrate professional developme Teachscape platform supports th focusing on definition of great tea best practices. Teachscape build and targeted learning roadmap re greater student outcomes.

2. When you first login to Focus, a System Check will be performed to make sure the computer you are using meets the minimum system requirements of our program. Please confirm all items checked meet these requirements, especially if you are going to begin the Proficiency Assessment. Once you've checked the requirements, click "OK" to close out the box.

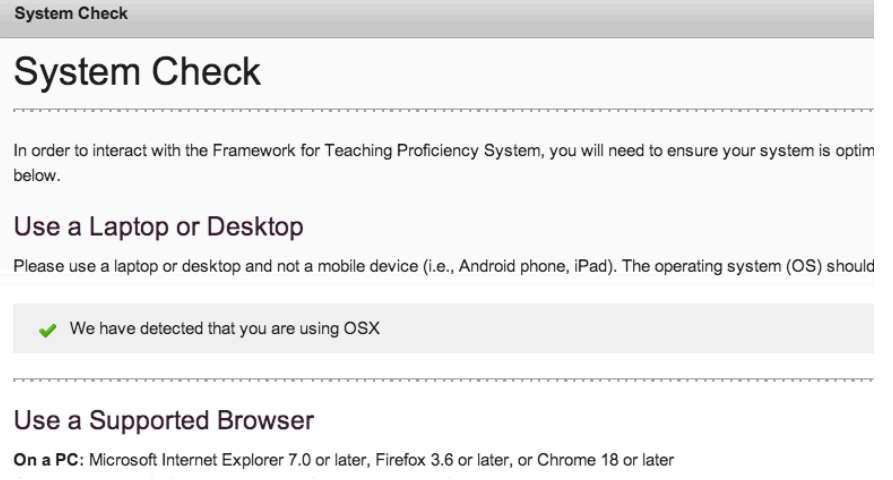

3. You will now see the Focus splash page showing you the main components of the product: Observer Training, Scoring Practice, and Proficiency Assessment. These components should be completed in this order. You can navigate within each component by clicking on the labeled tab.

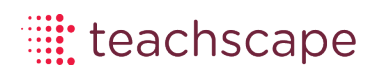

. . . . . . . . . . . . . . . . .

#### **Observer Training:**

#### **http://focus.helpdocsonline.com/accessing-and-navigating-through-observer-training**

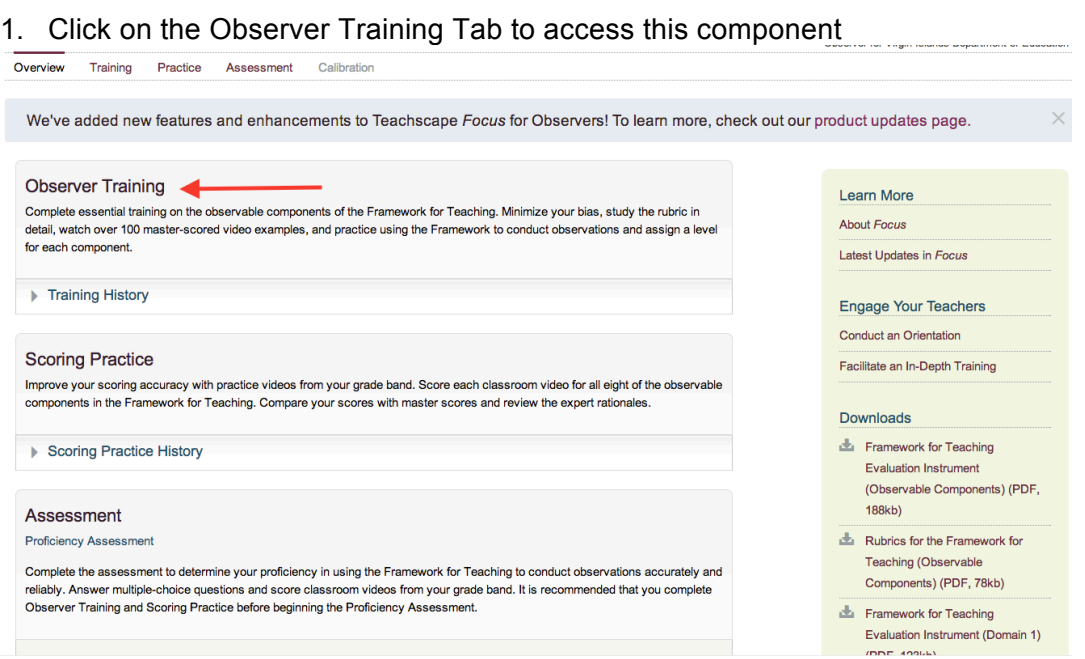

2. The next page will show you all of the training modules that will prepare you for the scoring practice and assessment components of the product. Click on the module you wish to access. You do not need to complete these in order, but it is recommended that you begin with the first four introduction modules.

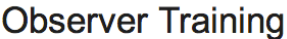

Domains 1 and 4

Click on a module to begin your training. It is recommended that you work through all the modules in the following order. (Please note that the Proficiency Assessment does not include content from domains 1 and 4.)

In order for the system to track time spent in each module accurately, make sure you log out using the link on the top-right corner of this screen. The system is set to automatically time out after 60 minutes of inactivity.

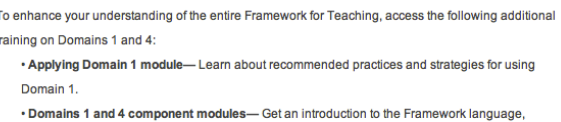

Framework (PDF) Rubric (PDF)

performance levels, and evidence sources.

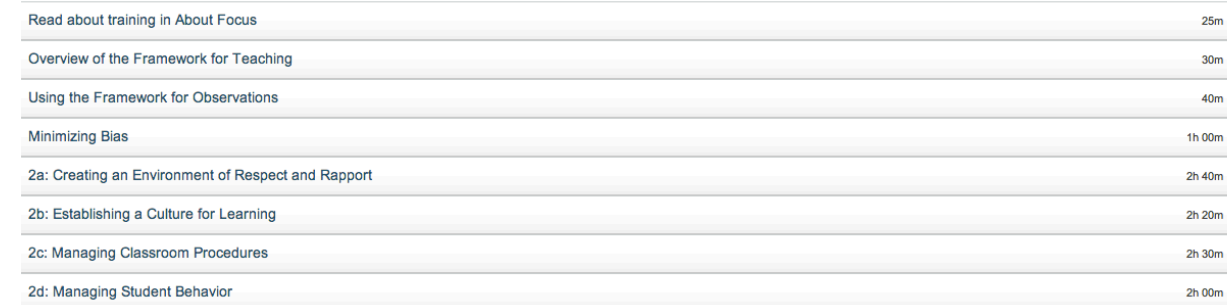

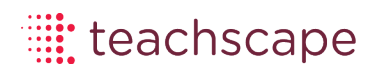

3. Once inside the training module, you can use the navigation arrows within the content or you can navigate to different pages/sections by clicking on the blue and purple text links on the left hand side of the page

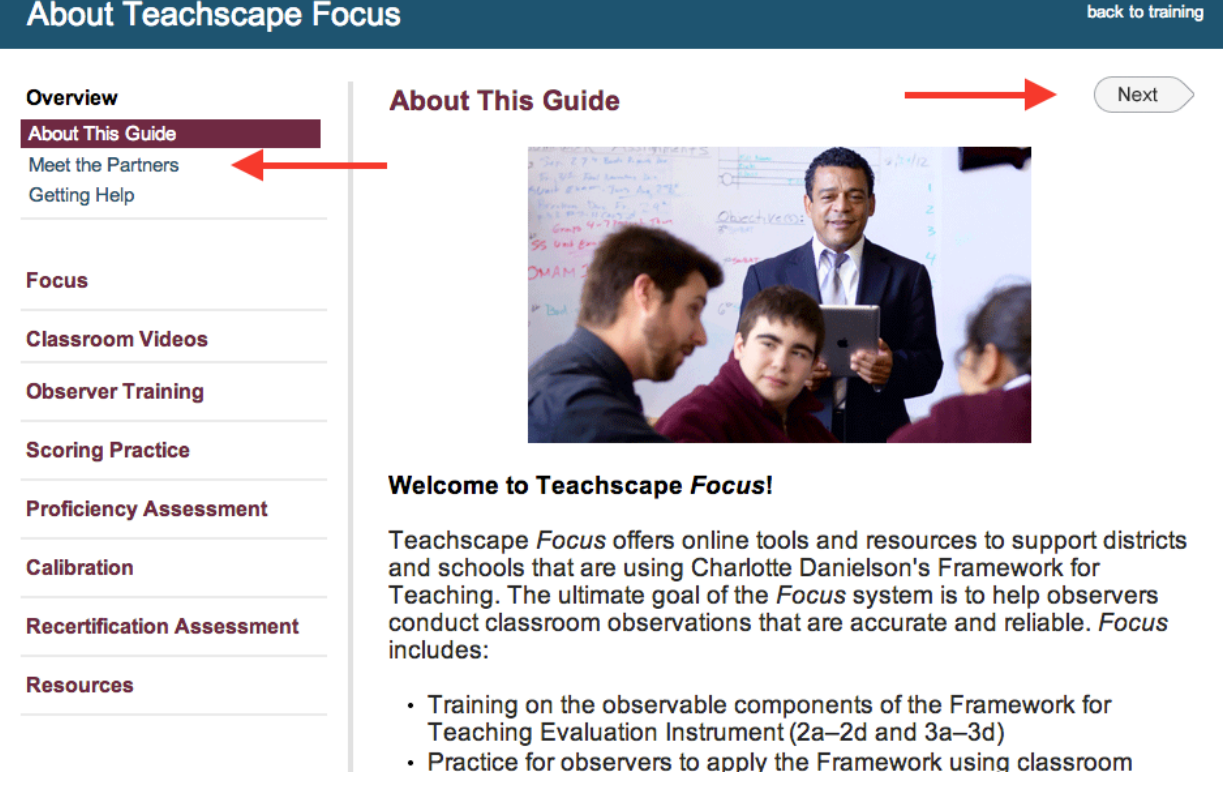

4. To leave the training module, click the 'back to training' link in the top right corner. If you resume this module you will resume from the page you last viewed.

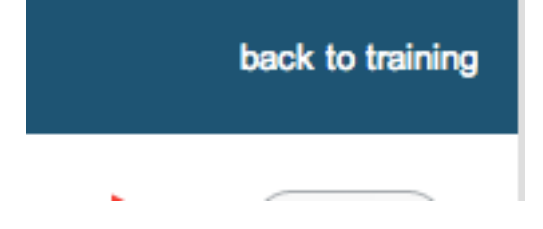

5. You should complete all training modules before proceeding to the scoring practice and assessment components. All of Domain 2 and 3 will be covered in both of these components.

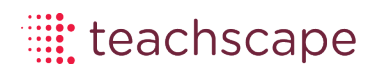

#### **Scoring Practice**

### **http://focus.helpdocsonline.com/accessing-and-interpreting-scoring-practice**

1. Click on the Scoring Practice tab to access this component

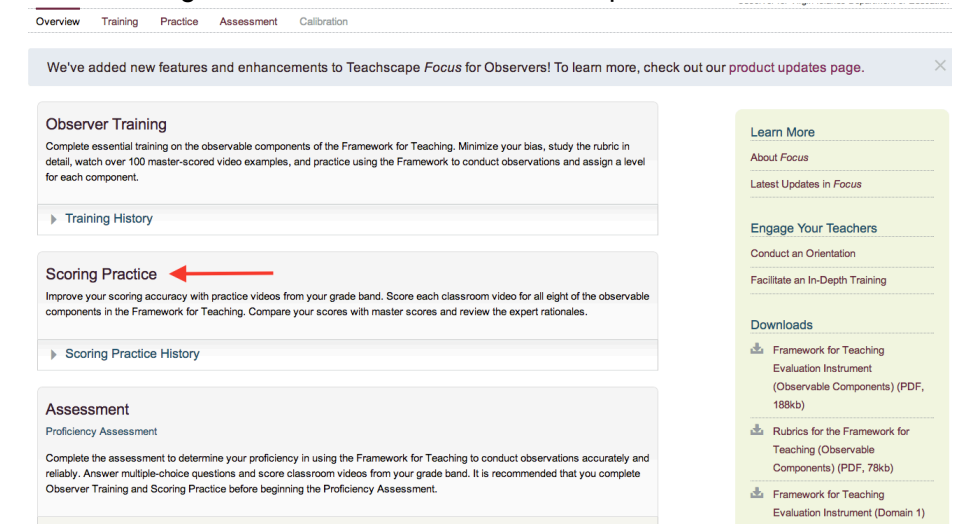

2. You will be presented with a list of videos to practice scoring components within Domains 2 and 3 from the Framework for Teaching. You will be asked to collect and align evidence and provide scores for all of the components within these two domains (Note: Components 2e and 3e are not included, as further context is necessary to fairly evaluate this components outside of video footage). To begin a practice session, click on any video file.

# **Scoring Practice**

Use the videos below to practice scoring on Framework components. Note your evidence while watching the videos, and score using this evidence. Get instant feedback by reviewing the master scores and their rationales.

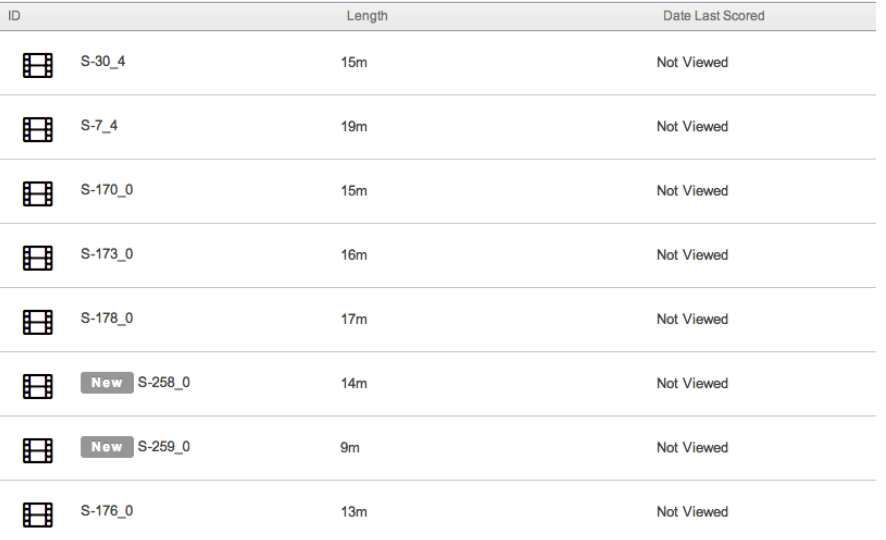

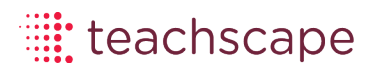

. . . . . . . . . . . . . . . . . . . . . . . . . . . .

3. You will have the opportunity to watch a video file. Use the start button in the bottom right of the video player to begin the video. You will also be able to pause the video as well. As you watch, you have the opportunity to type notes and evidence into the text box below the video player. Type in the text you wish to note, and then click "Add" to save it on the screen.

Type in your evidence while watching the video. Next, click on the evidence and select associated components. The number of components you select will be displayed below your evidence. Once you have completed this step, you can assign scores on the screen that follows. You will have the ability to edit or delete evidence statements until you click on the Score button. Watch the entire video, or you might miss critical evidence that may help you to score accurately.

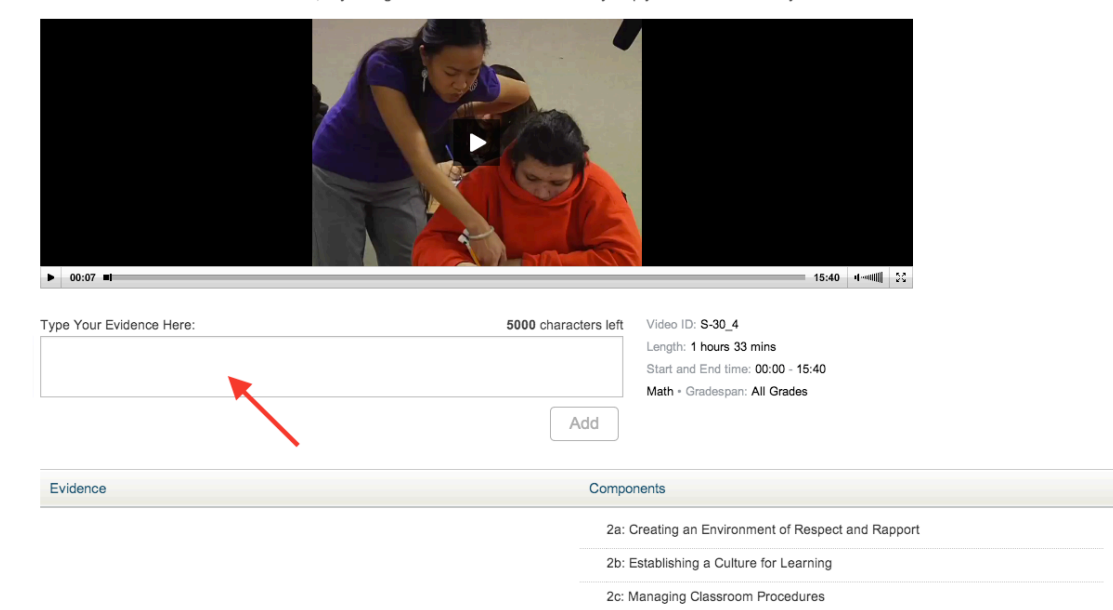

4. After you have added a piece of evidence, you can tag/align it to the relevant component(s) by clicking the piece of evidence saved towards the bottom of the page, and then check the box next to the relevant component(s) on the right side. It is beneficial to align the evidence, as the scoring steps will ask you to score each individual component and the evidence you aligned to the component will be presented.

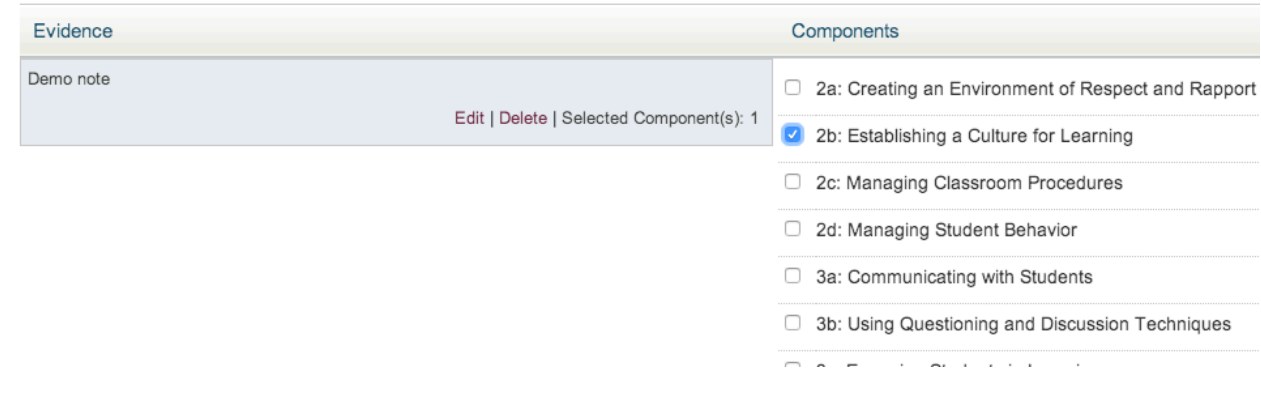

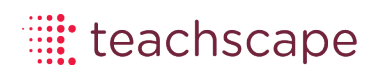

5. When you have completed collecting evidence, click the "Score" button in the bottom right corner. You will be asked to select the level of performance for each component by clicking the radio dial next to the level of performance shown in the video footage. Once you have assigned scores for all components, you will be presented with a report that shows your scores alongside the master scores provided by Educational Testing Services.

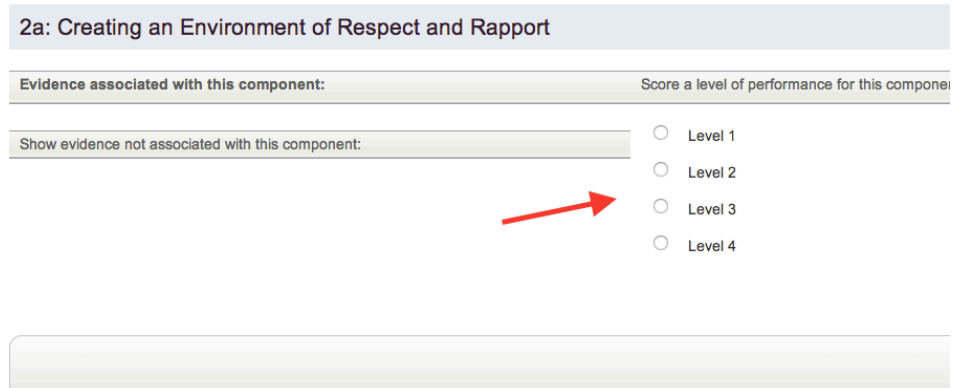

6. You can use as many/few of the practice videos as you feel are needed to adequately prepare you for the proficiency assessment. Use these videos to gather information related to components within Domain 2 and 3 that you have a strong foundation in and those that may require further review within the Observer Training component of the system.

## **Proficiency Assessment**

## **http://focus.helpdocsonline.com/accessing-and-preparing-for-proficiency-assessment**

## **Notes regarding Assessment:**

- The assessment consists of two stages. Stages can be completed separately<br>• You have up to six hours to complete each stage, average time is three and a
- You have up to six hours to complete each stage, average time is three and a half hours
- The stages must be completed in one sitting and can't be paused. Do not close the internet browser or turn off your computer until you have successfully submitted your test attempt
- You have two attempts to complete each stage of the test. You can not proceed to stage two until you have passed stage one of the test
- Stage One is mostly multiple choice questions, and includes two videos to score
- Stage Two consists of six videos to score
- Please refer to the testing instructions provided within the program before beginning each stage to see all important test information beyond that referenced here.
- 1. To access the Proficiency Assessment, click the assessment tab of the program. Please make sure before you initiate this section of the program that you have completed all the observer training modules and used the practice scoring component to sufficiently assess your knowledge of Domains 2 and 3 of the Framework for Teaching. Video scoring, similar to that performed in the practice scoring component, will be a major aspect of the Proficiency Assessment.

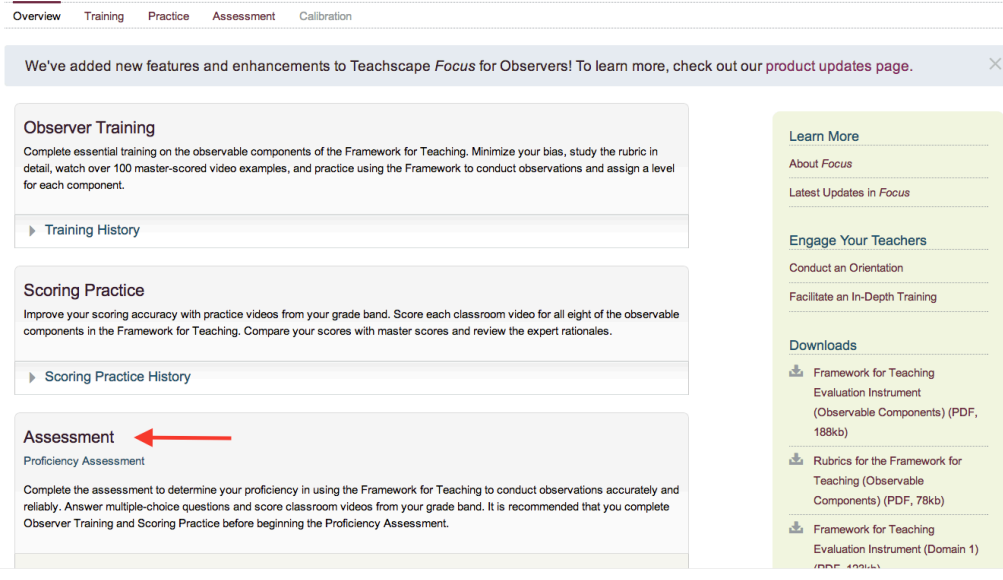

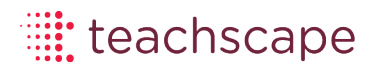

2.You will be asked to confirm/check the system requirements again before beginning the assessment to make sure the computer you are using is optimal for the assessment. Check/confirm each item and proceed.

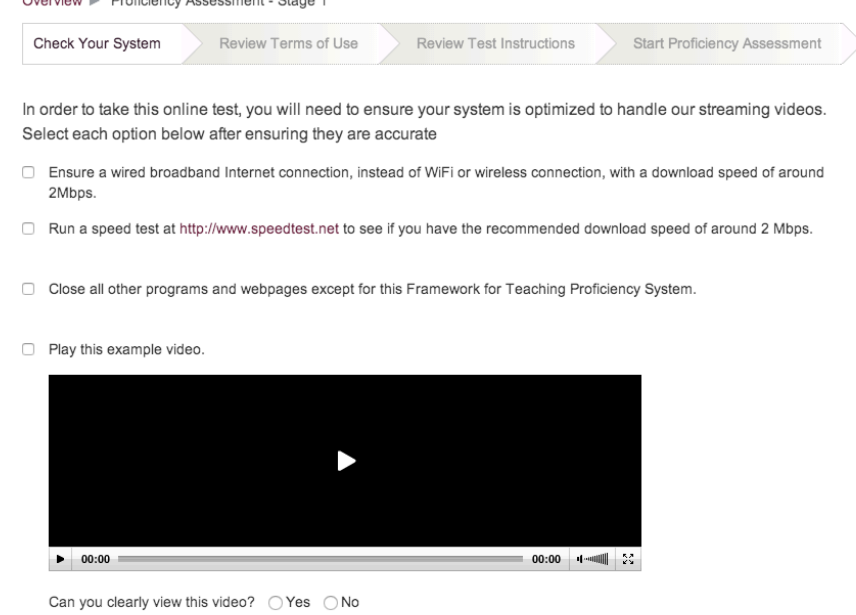

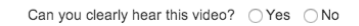

2. You will be asked to confirm an end-user agreement regarding test procedures and regulation. Review the text and confirm that you agree.

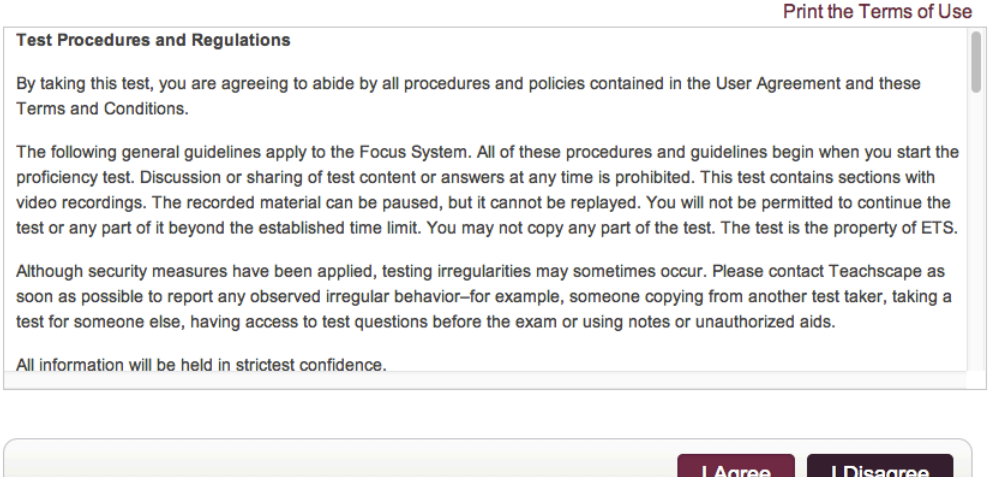

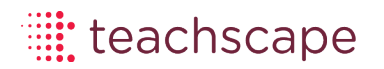

3. The last step before beginning the assessment is to review the test instructions, which will describe the types of questions you will see, the time limit to complete, and other items that are relevant to test attempts. Please review all instructions before beginning. You will have 6 hours to complete.

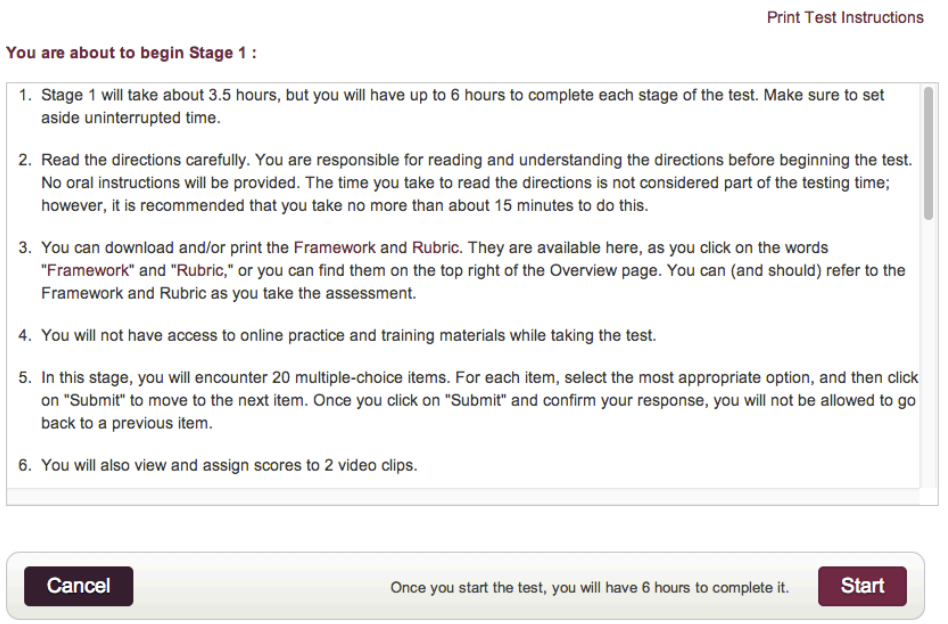

4. You will access the second stage of the assessment following the same steps as described in instructions 1-3. If you fail to pass a stage attempt, you will be unable to initiate the reattempt for 24 hours after the first failed attempt.